### **MDL 2047**

### TAISHAN CLAIM FORM INSTRUCTIONS

### **I. ACCESSING THE CHINESE DRYWALL PORTAL**

### **A. Online Portal**

- 1. Go to <https://www3.browngreer.com/Drywall/> to access the online portal.
- 2. Click *Online Portal* on the left side of the screen.

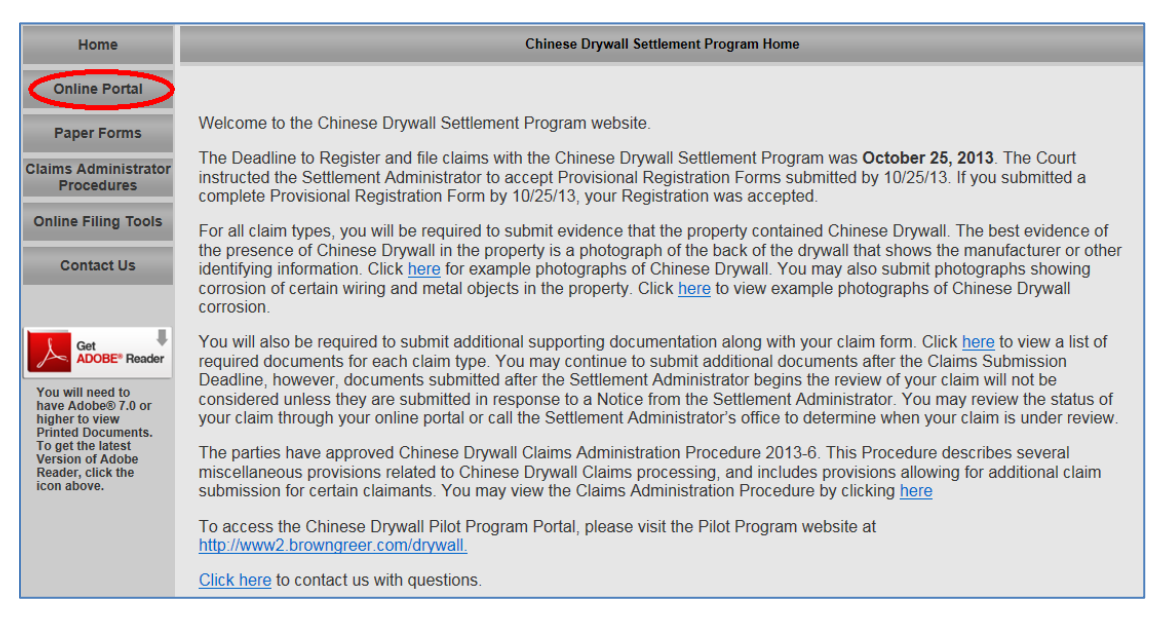

### **B. Log In**

- 1. Enter your Login ID and Password.
- 2. Click Login.
- 3. If you do not have portal access, email [CDWQuestions@browngreer.com](mailto:CDWQuestions@browngreer.com) to request access.

### **MDL 2047**

### TAISHAN CLAIM FORM INSTRUCTIONS

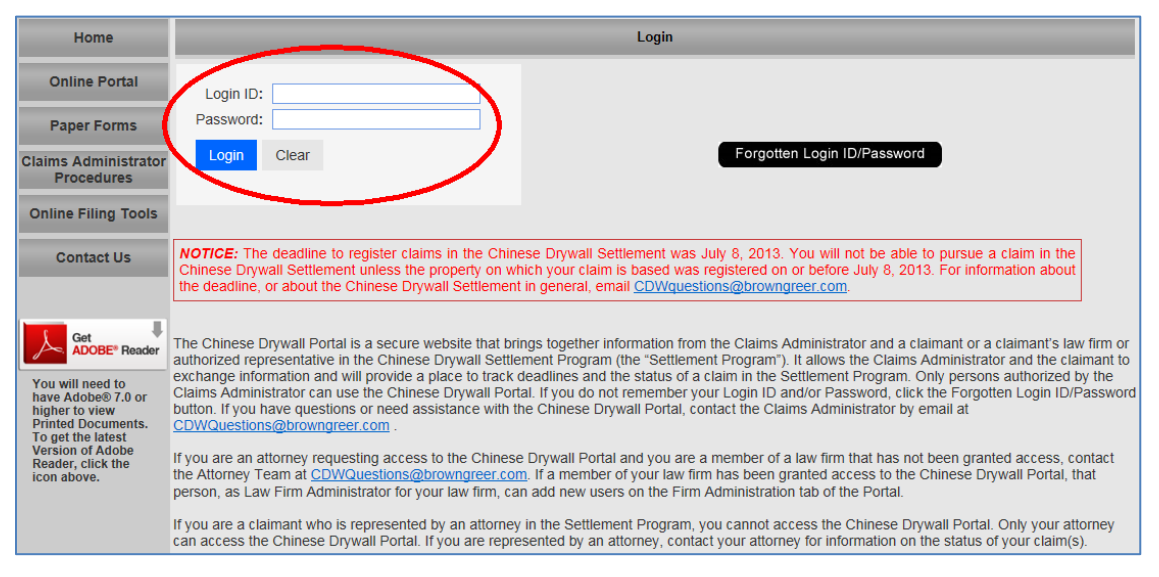

### **II. FIRST TIME PORTAL USERS**

#### **A. User Agreement**

- 1. Log into the portal using the login credentials provided to you.
- 2. After logging in for the first time, read the user agreement and accept it if you agree to the terms.

### **B. Register Property**

- 1. Click on the *Claimant Management* tab on the left side of the screen.
- 2. Click the "Establish New Claimant" button in the upper right corner of the page.
- 3. Enter the required information and then click "Establish Claimant".
- 4. On the next page, enter additional information in the *Claimant Information* section.
- 5. To add your property affected by Chinese Drywall, click the "Add New" button in the *Affected Property Information* section.
	- (a) Enter your affected property's information.
	- (b) If necessary, click the "Add Co-Owner" button.
		- (1) Add co-owner's information and click the "Add" button.
		- (2) Click the "Add Co-Owner" button again to add additional co-owners.
	- (c) Click the "Add" button to add the affected property.
	- (d) If necessary, go through the above steps again to add additional affected properties.

### **MDL 2047**

### TAISHAN CLAIM FORM INSTRUCTIONS

- 6. Enter your signature and click "Accept".
- 7. Read the disclaimer that opens in a pop-up and click "Agree" if you agree to the terms.
- 8. You will be taken to your Claimant Details page, which is where you will be able to complete the Taishan Claim Form and upload supporting documents in the future.

### **III.COMPLETING THE CLAIM FORM**

### **A. Locate Affected Property**

1. Click the *Claimant Management* tab on the left side of the screen.

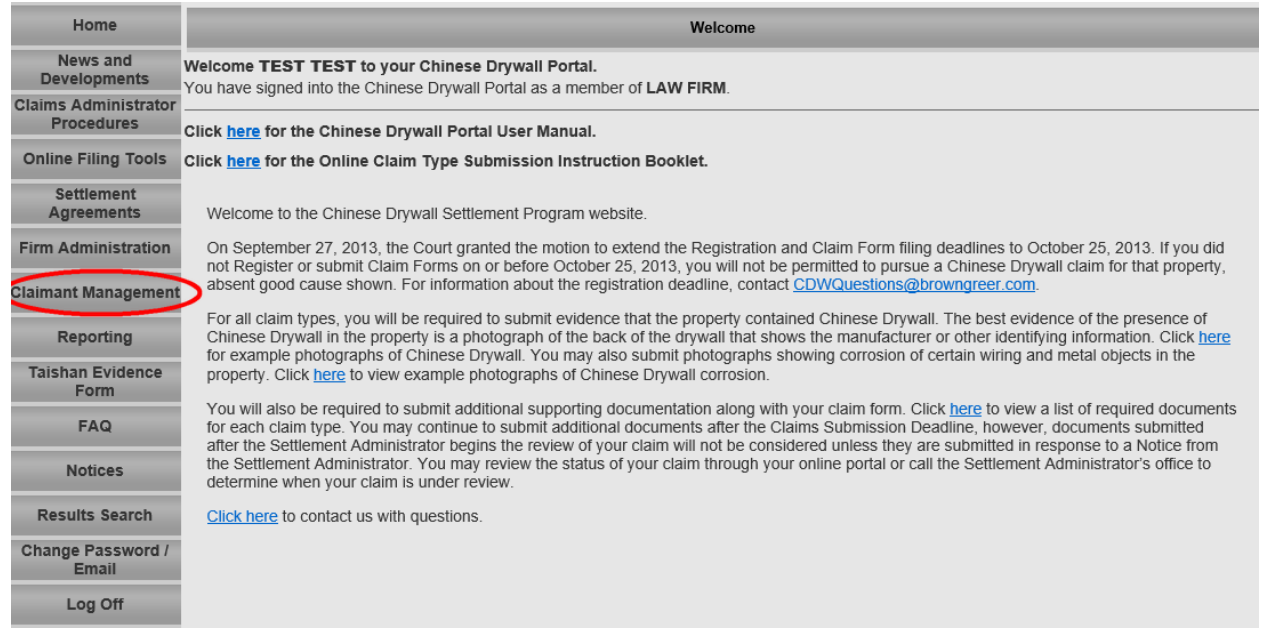

2. This will open the Claimant Search page.

**MDL 2047** 

### TAISHAN CLAIM FORM INSTRUCTIONS

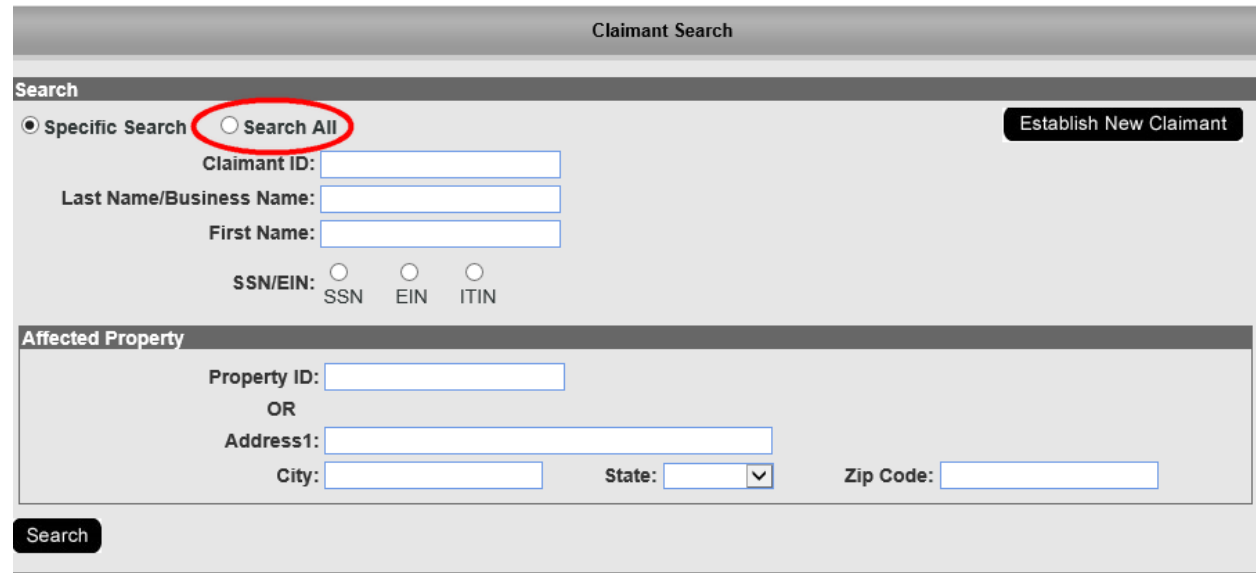

- 3. Click Search All
- 4. Click on the Claimant ID hyperlink associated with the affected property.
- 5. Scroll to the bottom of the page and click *View* in the *Taishan Claim Form* column.

### **B. Complete the Claim Form**

- 1. Fill out the Claim Form on the screen. Use the dropdown menu to navigate between pages or use the Next button.
- 2. Alternatively, you may export the Claim Form to a PDF and fill it out offline, then import the fillable form.
	- a) Please note that, for the import to work, the light blue fillable fields must remain present – meaning that a scanned or printed copy of the Claim Form cannot be imported.
	- b) No additional pages should be attached to the fillable Claim Form.
- 3. When you are finished, click the *View Draft* button to view a draft of the Claim Form you have completed.
- 4. If you are not ready to submit, you can save your work and come back to it later.
- 5. *All claim form fields are required.*
- 6. When finished, click the Submit button.

### **MDL 2047**

### TAISHAN CLAIM FORM INSTRUCTIONS

7. Upon submission, a copy of the Claim Form will be saved and available to you in your documents.

### **C. Owner Affidavit**

- 1. You will be required to submit an original signature.
- 2. Print a copy of the Owner Affidavit page and upload it as a separate document.
- 3. Select the *Taishan – Owner Affidavit* Document Type.

### **D. Uploading Documents**

- 1. On the *Claimant Details* page, click the *Upload Documents* button.
- 2. Select a Document Type from the drop down menu.
- 3. Click Browse and then select your document.
- 4. Click *Upload*.
- 5. It is very important that you select the proper document type.
- 6. Please use the following document types:
	- (a) Taishan Owner Affidavit
	- (b) Taishan Proof of Assignment of Right of Remediation Claim
	- (c) Taishan Proof of Chinese Drywall
	- (d) Taishan Proof of Ownership
	- (e) Taishan Proof of Remediation Costs
	- (f) Taishan Proof of Sulfur Presence
	- (g) Taishan Proof of Under Air Square Footage

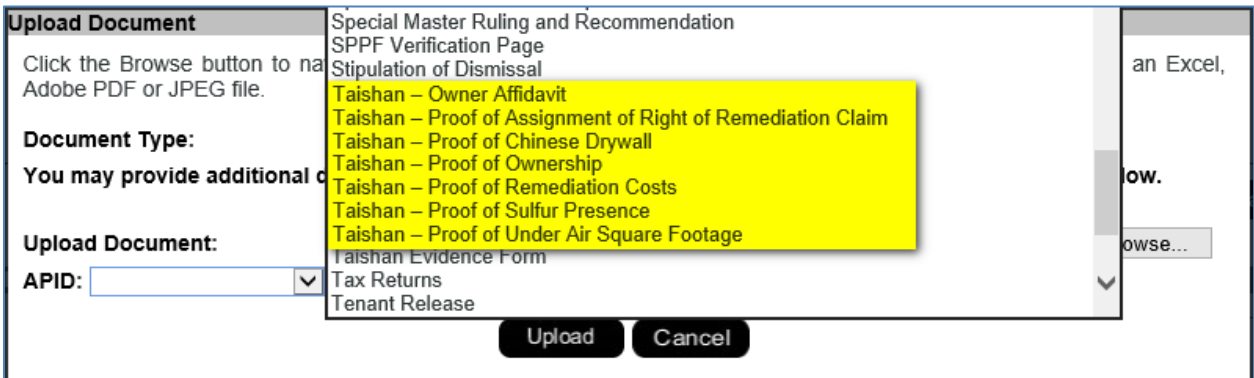